# Minitab® 22 Statistical Software

# Table des matières

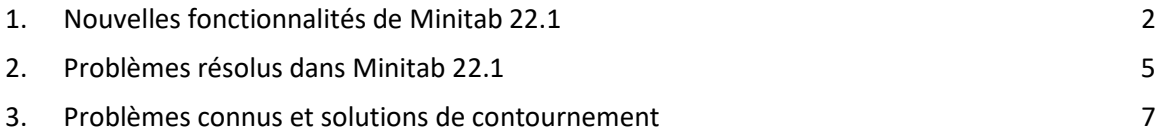

# <span id="page-1-0"></span>1. Nouvelles fonctionnalités de Minitab 22.1

La version 22.1.0 du logiciel Minitab Statistical Software est disponible pour les clients qui gèrent leur abonnement Minitab dans le portail de licences Minitab. Cette version inclut de nouvelles fonctionnalités et améliorations.

# Nouvelles méthodes statistiques

# Capacité non paramétrique

La capacité non paramétrique se trouve dans le **Stat > Outils de qualité** > **Analyse des capacités menu.**

### *Avantage pour l'utilisateur*

La capacité non paramétrique fournit une solution robuste pour évaluer la capacité d'un processus sans aucune hypothèse sur la distribution des données.

### *Résumé*

L'analyse des capabilités détermine si un procédé peut produire des résultats qui répondent aux exigences du client. Cette détermination dépend de l'application des hypothèses de distribution correctes ou de l'application d'une transformation appropriée, comme une transformation de Box-Cox ou de Johnson. L'analyse de capabilité non paramétrique fournit une solution robuste sans aucune hypothèse sur la distribution des données.

# Capacité automatisée

La fonctionnalité automatisée se trouve dans le **Stat > Outils de qualité** > **Analyse des capacités menu.**

### *Avantage pour l'utilisateur*

Lorsque les données de processus suivent une distribution anormale, la recherche d'une distribution ou d'une transformation appropriée devient fastidieuse et chronophage. La capacité automatisée sélectionne automatiquement une méthode de distribution, de transformation ou non paramétrique appropriée pour déterminer dans quelle mesure le résultat du processus répond aux spécifications du client.

### *Résumé*

La capacité automatisée détermine la pertinence de la distribution normale et présente automatiquement d'autres ajustements ou transformations de distribution. Vous pouvez également utiliser la connaissance du processus pour choisir une méthode différente de la sélection automatique.

# Évaluer le processus de mesure (EMP barré)

L'option Évaluer le processus de mesure (EMP barré) se trouve dans le **Stat > Outils de qualité** > **Etude de l'instrumentation** menu.

### *Avantage pour l'utilisateur*

Lorsque vous évaluez l'adéquation d'un système de mesure, l'un des critères est la capacité du système de mesure à détecter les changements de processus. La méthode d'évaluation du processus de mesure (IEM) de M. Wheeler tient compte de ce critère et constitue une nouvelle solution de rechange aux outils actuels d'étude de jauge.

### *Résumé*

Evaluate Measurement Process (EMP Crossed) fournit les outils permettant d'évaluer la variation du processus dans un système de mesure avec des plans croisés en utilisant le critère EMP préféré de Wheeler.

# Amélioration: Tests d'hypothèses à proportion unique et intervalles de confiance *Avantage pour l'utilisateur*

Plusieurs améliorations ont été apportées au test d'hypothèse à une proportion et aux intervalles de confiance. Minitab inclut désormais des méthodes supplémentaires pour améliorer la précision et la pertinence des résultats, notamment le score de Wilson et le score d'Agresti-Coull. De plus, vous pouvez désormais définir la valeur de l'événement dans la boîte de dialogue.

### *Résumé*

Minitab Statistical Software inclut des méthodes d'estimation mises à jour et améliorées pour les tests d'hypothèses à proportion unique et les intervalles de confiance.

### Visualisations

### Nouveau: Diagramme de Pareto interactif

Le diagramme de Pareto interactif est maintenant disponible dans **Graphique > Générateur de Graphiques**.

### *Avantage pour l'utilisateur*

Utilisez l'interface glisser-déposer du générateur de graphiques pour créer des diagrammes de Pareto. L'aperçu en direct permet d'identifier des caractéristiques telles que les défauts à prioriser ou les caractéristiques qui contribuent le plus à un résultat.

### *Résumé*

Graph Builder inclut désormais un outil interactif de diagramme de Pareto.

# Nouveau: Statistiques interactives sous forme de tableaux

L'outil Statistiques tabulées interactives est maintenant disponible dans **Graphique > Générateur de Graphiques**.

### *Avantage pour l'utilisateur*

Explorez de manière interactive les relations entre les variables et créez des tableaux de statistiques descriptives significatifs à l'aide de l'interface glisser-déposer et de l'aperçu en direct du générateur de graphiques. Le tableau redessiné améliore la lisibilité et l'expérience globale de l'utilisateur.

### *Résumé*

Graph Builder inclut désormais un outil interactif de statistiques tabulées.

Amélioration: Fonctionnalités supplémentaires d'édition de graphiques pour les graphiques interactifs

- Afficher/masquer le quadrillage aux positions principales des ticks
- Ajouter des lignes de référence sur des échelles continues
- Ajouter des étiquettes de données de valeur Y
- Personnalisez la taille du graphique avec une option permettant de conserver les proportions

### Avantage pour l'utilisateur

Personnalisez vos résultats de manière interactive grâce à de nouvelles fonctionnalités d'édition de graphiques.

### Résumé

- **Afficher/masquer le quadrillage aux positions principales** des graduations Afficher ou masquer les quadrillages aux positions principales des graduations sur un graphique existant.
- **Ajouter des lignes de référence** Ajoutez des lignes de référence à des valeurs le long d'une échelle continue sur un graphe existant.
- **Ajouter des étiquettes de données de valeur Y** Affichez des étiquettes de valeur Y pour les représentations de données primaires sur un graphique existant. Par exemple, cette fonctionnalité ajoute des étiquettes de données aux valeurs aberrantes d'une boîte à moustaches ou des barres d'un graphique à barres.

### • **Personnaliser la hauteur et la largeur du graphique**

Modifiez la hauteur et/ou la largeur d'un graphique existant. Une option est disponible pour conserver les proportions d'un graphique lorsque vous spécifiez une cote.

# <span id="page-4-0"></span>2. Problèmes résolus dans Minitab 22.1

# Application de bureau et Web

Dans certains cas, les règles d'arrondi de la table Statistiques descriptives donnaient l'impression que le calcul était incorrect. (165423)

La commande LET gérait les valeurs manquantes de manière incohérente lorsqu'elle était exécutée dans le cadre d'une macro et lorsqu'elle était exécutée en dehors d'une macro. (181599)

Le quadrillage du graphique à bulles a été effacé après la modification et la mise à jour d'un graphique. (183095)

Lorsque la création de graphiques incluait des étiquettes de données, la modification des étiquettes de données de valeur Y ne répondait pas aux modifications. (183559)

Les ID de contrôle dupliqués dans la boîte de dialogue Envoyer au rapport entraînaient la lecture d'une étiquette incorrecte par les technologies d'assistance. (184753)

Les séries masquées deviennent visibles sans mise à jour lorsque des mises à jour sont appliquées à d'autres variables. (184888)

Les noms de variables qui imitaient les balises HTML n'apparaissaient pas dans les graphiques. (182860)

Les commandes de fiabilité n'ont pas réussi à converger dans les données avec la plupart des valeurs manquantes. (185110)

La liaison en direct ne mettait pas à jour les graphiques lorsque la variable SEPARATE changeait. (185130)

Les symboles de données dans les nuages de points qui n'indiquaient pas s'ils étaient complètement recouverts par d'autres points restaient masqués lorsqu'ils étaient découverts par un changement d'échelle. (184751)

L'analyse de la conception du mélange générait un langage de commande incorrect lorsque les données étaient affectées par un bruit numérique. (185842)

Les analyses de capabilité anormales ont été erronées lorsque les limites de spécification étaient beaucoup plus larges que les données. (185675)

Les boîtes de dialogue de régression de Cox ne réanalysaient pas les niveaux de variables catégorielles lors de la réouverture des boîtes de dialogue. (186220)

Les projets plus anciens contenant certaines commandes de graphe se bloquaient lorsqu'ils étaient ouverts si la feuille de calcul contenant les données source du graphique avait été supprimée. (186238)

Certains calculs d'intervalles de confiance ont utilisé un dénominateur incorrect, les degrés de liberté. (186141)

CART n'a pas utilisé la colonne Ordre des valeurs pour créer des plis de validation croisée. (186201)

La tabulation croisée dupliquait les noms de catégories longs lorsque la table dépassait la largeur de sortie maximale. (133849)

Les tableaux en sortie n'affichaient pas certaines modifications de texte après les modifications initiales. (185673)

MANOVA échouerait silencieusement si un terme inestimable se trouvait dans le modèle dans le cas multivarié. (179979)

Un nom de colonne contenant un astérisque a été confondu avec un terme d'interaction dans la régression multiple. (186386)

Certaines commandes de fiabilité ne vérifiaient pas les groupes avec toutes les valeurs manquantes avant le calcul. (186411)

Les plans de test de durée de vie accélérée ont calculé la taille des échantillons avec la variance mise à l'échelle au lieu de la variance non mise à l'échelle dans certains cas. (186693)

### Application web

Les lignes de référence supprimées dans Minitab Desktop s'affichaient dans un projet ouvert dans Minitab Online. (183069)

Le style visuel de certaines étiquettes dans les boîtes de dialogue était incorrect. (183117)

L'annulation des modifications de transformation d'échelle en présence de lignes de référence créées par l'utilisateur pouvait entraîner l'égarement des lignes de référence. (183596)

Si la boîte de dialogue d'origine n'émettait pas la sous-commande GRID, les commandes de personnalisation du quadrillage n'étaient pas incluses lors de la copie du langage de commande. (185158)

Minitab Online utilisait une validation incorrecte pour les entrées utilisateur contenant un séparateur décimal qui n'était pas un point. (186522)

Dans des conditions de données très anormales, la statistique AD dans les diagrammes de probabilité a ignoré la contribution des points extrêmes. (186629)

Les caractères non-ascii dans les titres de projet ne s'affichaient pas correctement dans Minitab Online. (186625)

# Application de bureau

La formule YEAR non prise en charge provoquait un blocage lors de la sous-définition des résultats de la formule. (185529)

Les options Tracé des valeurs individuelles et Tracé d'intervalle ont tenté d'afficher les groupes non rendus après la mise à jour de symboles individuels. (185595)

Les boîtes de dialogue Minitab ont été écrasées et n'ont pas été restaurées après l'affichage des boîtes de dialogue de connexion OSI PI. (185905)

Les informations de liaison DDE ne capturaient pas le titre du projet lors de l'enregistrement, de sorte que la liaison était déconnectée lors de l'ouverture du projet. (186208)

Les descriptions de colonne comportant trop de caractères entraînaient l'ajout d'un trop grand nombre de lignes à l'info-bulle de description de la colonne. (186591)

Lors de la création d'une mise en page, certains types de graphiques étaient enregistrés dans la mise en page avant la création de la mise en page, ce qui provoquait un plantage. (186740)

L'option Analyser la variabilité n'utilisait pas le type d'histogramme par défaut sélectionné par l'utilisateur. (186788)

L'enregistrement d'une feuille de calcul avec un emplacement de sélection de cellule non valide provoquait des erreurs d'assertion lors de la réouverture du projet. (186847)

# <span id="page-6-0"></span>3. Problèmes connus et solutions de contournement

# **Point 1**

Lorsque vous créez un histogramme, un diagramme de probabilité ou un CDF empirique à partir du menu Graphique et que vous spécifiez une distribution, Minitab peut afficher une erreur incorrecte, même si les options de données ont été utilisées pour exclure la partie de données à l'origine de l'erreur. (143049)

SOLUTION DE CONTOURNEMENT : Avant de créer le graphique, utilisez Feuille de calcul de sousensemble de données > pour créer une feuille de calcul qui exclut les valeurs incriminées.

SOLUTION DE CONTOURNEMENT : Créez le graphique à l'aide de la distribution normale, puis double-cliquez sur la distribution affichée sur le graphique pour spécifier une distribution différente.

### **Point 2**

Si vous utilisez la régression pas à pas pour analyser un plan de mélange avec des variables de processus et qu'une ou plusieurs variables de processus sont supprimées par la procédure pas à pas, les variables de processus supprimées apparaissent dans la sortie avec des coefficients nuls. Par conséquent, les graphiques du modèle, y compris les tracés de contour, de surface et d'optimisation, montrent que les variables de processus abandonnées n'ont aucun effet sur la réponse, même si ces variables n'ont pas été incluses dans le modèle. (9047)

SOLUTION DE CONTOURNEMENT : Exécutez à nouveau l'analyse sans les variables de processus supprimées.

### **Point 3**

La création d'un graphique Minitab peut bloquer Minitab si vous disposez d'un pilote de carte vidéo obsolète ou incompatible. (6501)

SOLUTION DE CONTOURNEMENT : La mise à niveau vers le pilote vidéo le plus récent pour votre carte vidéo particulière peut résoudre ce problème.

SOLUTION DE CONTOURNEMENT : Choisissez Options de > de fichier > Graphiques > Autres options graphiques, puis cochez la case Désactiver l'accélération matérielle.

### **Point 4**

Dans de rares cas, les fichiers de projet Minitab (\*. MPJ, \*. MPX) peut être corrompu et Minitab ne pourra pas ouvrir ces fichiers. (124217, 7128)

SOLUTION DE CONTOURNEMENT : Localisez le fichier de sauvegarde du projet (\*. BAK avec le même nom que le projet corrompu situé dans le même dossier). Lancez une nouvelle instance de Minitab, puis faites glisser et déposez le \*. BAK dans Minitab. Dans la plupart des cas, cela permettra de récupérer le projet. Si le projet est restauré avec succès, enregistrez-le immédiatement à l'aide d'un nouveau nom de fichier. En cas d'échec de cette sauvegarde, contactez l'assistance technique Minitab [\(http://www.minitab.com/contact-us\)](http://www.minitab.com/contact-us).

### **Point 5**

Dans de rares cas, les clients ont reçu le message d'erreur suivant lors de l'ouverture d'un fichier de projet : « Une erreur s'est produite lors de la lecture du fichier de projet : MONNOMFICHIER. MPX. (8548, 8610, 8908)

SOLUTION DE CONTOURNEMENT : Localisez le fichier de sauvegarde du projet (\*. BAK avec le même nom que le projet corrompu situé dans le même dossier). Lancez une nouvelle instance de Minitab, puis faites glisser et déposez le \*. BAK dans Minitab. Dans la plupart des cas, cela permettra de récupérer le projet. Si le projet est restauré avec succès, enregistrez-le immédiatement sous un nouveau nom de fichier. En cas d'échec de cette sauvegarde, contactez l'assistance technique Minitab [\(http://www.minitab.com/contact-us\)](http://www.minitab.com/contact-us).

### **Point 6**

Les graphiques basés sur des modèles avec des pondérations ne s'affichent pas comme obsolètes si vous modifiez les données dans la colonne de pondération. (172888)

# **Point 7**

Lorsque vous ouvrez un fichier texte (\*.TXT), la fenêtre d'aperçu peut apparaître vide si les 100 premières lignes ou plus sont vides ou lorsque vous saisissez une valeur de 100 ou plus dans Première ligne à importer. (175474)

# **Point 8**

Le bouton Annuler de la barre d'outils standard ne répond pas lorsqu'une macro s'exécute lentement. (179705)

SOLUTION DE CONTOURNEMENT : Utilisez le raccourci clavier CTRL+Pause.

### **Point 9**

Lorsque vous ouvrez un projet en anglais qui a été créé dans une langue autre que l'anglais, les boîtes de dialogue que vous avez utilisées s'affichent toujours dans la langue autre que l'anglais. (179748)

# **Point 10**

La légende du tracé de coordonnées parallèles peut être incomplète tant que le graphique n'est pas redimensionné. (182566)

# **Point 11**

Si vous envoyez une grande quantité de sorties, telles qu'une arborescence de classification CART® avec de nombreux nœuds, à Minitab Workspace® ou Companion by Minitab, ces applications peuvent se bloquer. (182523)

# **Point 12**

Par intermittence, l'option Envoyer vers Microsoft Word® n'envoie pas toutes les sorties de Minitab vers Microsoft Word®. (179956)

### **Article 13**

Dans certains cas, l'impression d'un tracé de coordonnées parallèles à partir du menu contextuel de niveau commande dans le volet Sortie peut ne pas fonctionner et peut empêcher l'impression au niveau de commande pour d'autres commandes. (182664)

SOLUTION DE CONTOURNEMENT : Imprimez un tracé de coordonnées parallèles à partir du menu contextuel du graphique ou copiez-le ou envoyez-le à Microsoft Word®/PowerPoint® et imprimez-le à partir de ces applications.

# **Article 14**

Si Internet est déconnecté lorsque vous travaillez avec un projet dans un référentiel en ligne (Microsoft OneDrive® ou Google Drive™), le projet dans le référentiel peut rester verrouillé. (182648)

SOLUTION DE CONTOURNEMENT : Dans le référentiel en ligne, archivez le projet ou ignorez l'extraction.

### **Article 15**

Pour partager des projets Google Drive™ dans Microsoft Edge, définissez Prévention du suivi sur De base dans les paramètres de confidentialité de Microsoft Edge®®. (182646)

### **Article 16**

Pour ouvrir des feuilles de calcul (mtw et mwx) dans la version Web de Minitab lors de l'utilisation de Microsoft OneDrive®, vous devez utiliser Fichier > Ouvrir > Feuille de calcul. Vous ne pouvez pas ouvrir des feuilles de calcul directement à partir de Microsoft OneDrive®. (182652)

### **Article 17**

Dans la version Web de Minitab, vous ne pouvez pas copier d'éléments de diagramme d'arborescence CART® à partir des menus contextuels lorsque vous utilisez Safari ® . (182654)

SOLUTION DE CONTOURNEMENT : Sélectionnez l'arborescence et utilisez Commande+C.

### **Article 18**

Lorsque vous partagez des projets Minitab par e-mail, le destinataire ne peut que télécharger le projet et ne peut pas l'ouvrir directement dans la version Web de Minitab. (182658)

SOLUTION DE CONTOURNEMENT : Accédez au répertoire partagé dans Microsoft OneDrive®, cliquez sur les points de suspension, puis sélectionnez Aperçu > Ouvrir > Ouvrir avec Minitab.

### **Point 19**

Lorsque vous créez un projet dans Minitab 22 qui contient un modèle CART<sup>®</sup> qui inclut le graphique d'importance relative des variables, vous ne verrez aucune sortie CART® associée à ce modèle lorsque vous ouvrirez le projet dans Minitab 20.1, 20.1.2 ou 20.1.3. (183463)

SOLUTION DE CONTOURNEMENT : Ouvrez le projet dans Minitab 22.

### **Point 20**

Les nuages de points regroupés dans le Générateur de graphiques ne s'affichent pas sur les machines virtuelles. (183779)

SOLUTION DE CONTOURNEMENT : Dans Options de > de fichier > Graphiques > Autres options graphiques, cochez la case Désactiver l'accélération matérielle.

### **Article 21**

Google Sheets™ ne peut pas être ouvert dans l'application de bureau Minitab. (183961)

### **Élément 22**

Les utilisateurs disposant d'une licence via le portail de licences Minitab à l'aide de l'authentification unique et de l'authentification multifacteur ne peuvent pas se connecter à l'application de bureau sous Microsoft Windows 8.1. (184362)

SOLUTION DE CONTOURNEMENT : Utilisez l'application Web ou effectuez une mise à niveau vers Microsoft Windows 10 ou une version ultérieure.

### **Élément 23**

L'ouverture d'un projet à partir d'un référentiel (Microsoft OneDrive® et Google Drive™) entraîne le blocage de l'application de bureau sous Microsoft Windows 8.1. (184364)

SOLUTION DE CONTOURNEMENT : Utilisez l'application Web ou effectuez une mise à niveau vers Microsoft Windows 10 ou une version ultérieure.

# **Point 24**

Le texte de la boîte de dialogue de sélection du menu Assistant pour les tests d'hypothèse n'est pas aligné.

SOLUTION DE CONTOURNEMENT :

- 1. Cliquez avec le bouton droit de la souris sur le raccourci du bureau pour Minitab Statistical Software.
- 2. Choisissez **Propriétés** , puis **Compatibilité**.
- 3. Sous **Paramètres**, sélectionnez **Modifier les paramètres PPP élevés**.
- 4. Sélectionnez **Remplacer le comportement de mise à l'échelle haute résolution** et choisissez **Système**.
- 5. Cliquez sur **OK.**